## BDM4037U

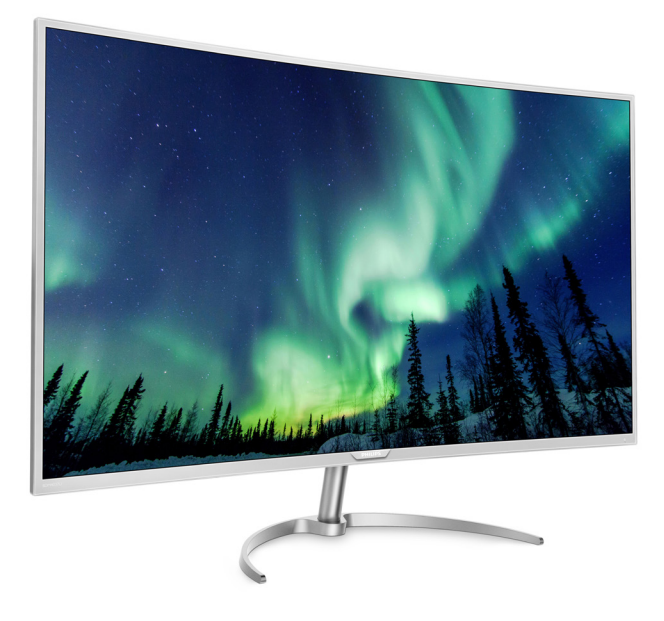

## <www.philips.com/welcome>

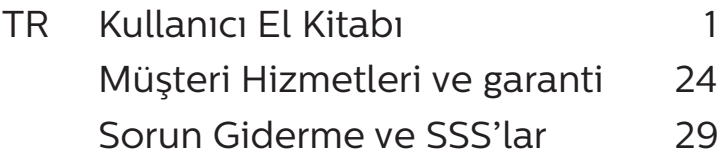

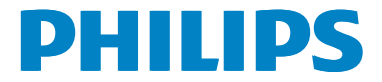

# İçindekiler

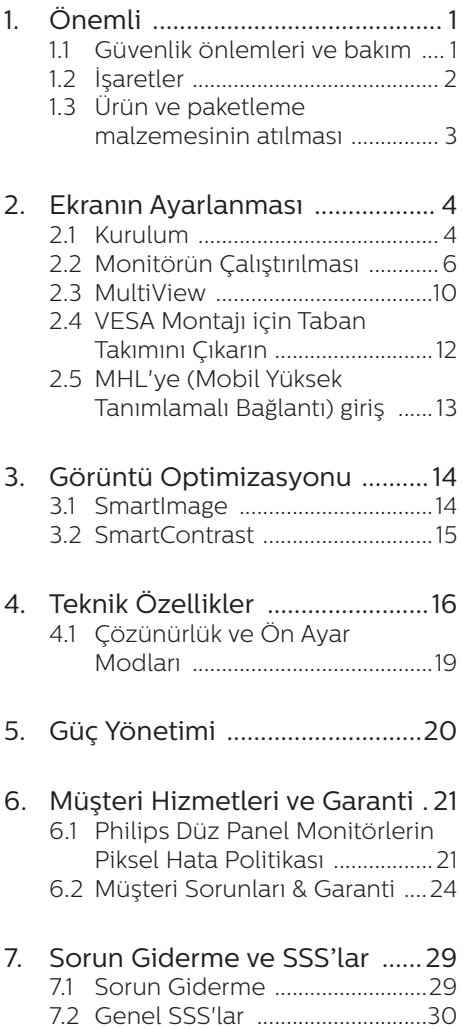

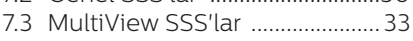

## <span id="page-2-1"></span><span id="page-2-0"></span>**1. Önemli**

Bu elektronik kullanıcı kılavuzu Philips Monitörü kullanan herkes için tasarlanmıştır. Monitörünüzü kullanmadan önce bu kullanıcı kılavuzunu okumak için zaman ayırın. Monitörünüzün kullanılmasıyla ilgili önemli bilgi ve notlar içermektedir.

BBu Philips garantisi, ürün, amaçlanan kullanımı için uygun bir biçimde ve işletim talimatlarına uygun olarak kullanıldığı ve satın alma tarihi, satıcının adı ve ürünün model ve üretim numarasını belirten orijinal fatura ya da ödeme makbuzunun sunulması halinde geçerlidir.

## 1.1 Güvenlik önlemleri ve bakım

## Uyarılar

Bu belgede belirtilenlerin dışında kontrol ve ayar yapılması veya yönetmenliklerin kullanılması şok, elektrik çarpma tehlikesi ve/veya mekanik tehlikelere sebep olabilir.

Bilgisayar Monitörünüzün bağlantısını yaparken ve kullanırken, bu talimatları okuyun ve bunlara riayet edin.

## Çalıştırma

- Lütfen Monitörü doğrudan güneş ışığı, çok güçlü parlak ışıklar ve diğer ısı kaynaklarından uzak tutun. Uzun süre bu tür ortama maruz kalması, Monitör renginin bozulmasına ve Monitörün hasar görmesine neden olabilir.
- Havalandırma deliklerine düşebilecek ya da Monitörün elektronik aksamının düzgün soğutulmasını önleyebilecek herhangi bir nesneyi kaldırın.
- • Kasa üzerindeki havalandırma deliklerini kapatmayın.
- Monitörü yerleştirirken elektrik fişine ve prize kolay erişilebildiğinden emin olun.
- • Monitörü elektrik kablosunu veya DC güç kablosunu ayırarak kapatıyorsanız, elektrik kablosunu veya DC güç kablosunu normal çalışması için takmadan önce 6 saniye bekleyin.
- Lütfen her zaman Philips tarafından sağlanan onaylı güç kablosunu kullanın. Güç kablonuz kayıpsa, lütfen yerel servis merkezinizle iletişime geçin. (Lütfen Müşteri Desteği Tüketici Bilgi Merkezine başvurunuz)
- Monitörü calışırken titreşime veya sert darbelere maruz bırakmayın.
- Calıstırma veya nakliye sırasında Monitöre vurmayın veya Monitörü düşürmeyin.

#### BBakım

- • Monitörünüzü olası hasarlardan korumak için, LCD paneline aşırı basınç uygulamayın. Monitörünüzü taşırken yukarı kaldırmak için çerçeveden tutun; elinizi veya parmaklarınızı LCD panelinin üzerine yerleştirerek monitörü yukarı kaldırmayın.
- Uzun süre kullanmayacaksanız, Monitörün fişini prize takılı bırakmayın.
- • Hafif nemli bir bez kullanarak temizlemeniz gerekiyorsa, Monitörü prizden çıkarın. Elektrik kesildiğinde ekran kuru bir bez kullanılarak temizlenebilir. Ancak Monitörünüzü temizlemek için alkol veya amino bazlı sıvılar gibi organik çözeltileri asla kullanmayın.
- Elektrik çarpmasına engel olmak veya sete kalıcı hasar verilmesini önlemek için Monitörü toza, yağmura, suya veya aşırı nemli ortamlara maruz bırakmayın.
- Eğer Monitörünüz ıslanırsa, mümkün olan en kısa sürede kuru bir bez ile temizleyin.

- <span id="page-3-0"></span>Eğer Monitörünüze yabancı cisim veya su girerse, lütfen hemen kapatın ve güç kablosunu prizden çıkarın. Ardından, yabancı cismi veya suyu çıkararak bakım merkezine gönderin.
- Monitörü ısı, doğrudan güneş ışığı veya aşırı soğuğa maruz kalan yerlerde depolamayın veya kullanmayın.
- Monitörünüzden en iyi performansı almak ve uzun süre kullanmak için, Monitörü lütfen aşağıdaki sıcaklık ve nem aralığına düşen yerlerde kullanın.
	- • Sıcaklık: 0-40°C 32-104°F
	- Nem: %20-80 RH

#### Yanma/Hayalet görüntü hakkında önemli bilgi

- Monitörünüzü gözetimsiz bıraktığınızda daima hareket eden bir ekran koruyucusu programını etkin hale getirin. Monitörünüzde değişmeyen sabit bir içerik gösterilecekse, daima periyodik ekran yenileme uygulamasını etkinleştirin. Sabit ya da statik görüntülerin uzun süre kesintisiz olarak ekranda kalması "yanmaya" sebep olabilir, bu aynı zamanda ekranınızdaki "ardıl görüntü" veya "hayalet görüntü" olarak da anılmaktadır.
- • "Yanma", "ardışık görüntü" ya da "gölgeli görüntü" LCD paneli teknolojisinde bilinen bir durumdur. Birçok durumda "yanma" veya "ardıl görüntü" veya "hayalet görüntü" güç kapatıldıktan sonra zaman geçtikçe yavaş yavaş kaybolacaktır.

#### **M** ikaz

Bir ekran koruyucu veya dönemsel ekran yenileme uygulamasını etkinleştirilmemesi bazı ekrandan gitmeyecek veya onarılamayacak "yanma" veya "ardıl görüntü" veya "hayalet görüntü" belirtileri ile sonuçlanabilir. Yukarıda belirtilen hasar garantiniz kapsamında yer almaz.

#### Servis

- Mahfaza kapağı sadece kalifiye servis personeli tarafından açılmalıdır.
- Onarım ya da entegrasyon için herhangi bir dokümana gerek duyulursa, lütfen bölgenizdeki servis merkezi ile temasa geçiniz. (Lütfen "Tüketici Bilgilendirme Merkezi" bölümüne bakınız)
- Nakliye bilgileri için, lütfen "Teknik Özellikler'e" bakın.
- Monitörünüzü araba/kamyonet içinde doğrudan güneş ışığı altında bırakmayın.

## **A** Not

Monitör normal çalışmazsa ya da bu kılavuzda yer alan talimatları yerine getirdiğinizde ne yapacağınızı bilmiyorsanız servis teknisyenine danışınız.

## 1.2 İşaretler

Aşağıdaki bölümlerde bu belgede kullanılan işaretler açıklanmaktadır.

#### Not, Uyarı ve İkazlar

Bu kılavuzda metin bloklarının yanında bir simge bulunabilir ve koyu veya italik yazılmış olabilir. Bu bloklar notları, uyarıları ve ikazları içerir. Aşağıdaki şekilde kullanılırlar:

## **⊖** Not

Bu simge, bilgisayar sisteminizin daha iyi kullanılmasında size yardımcı olacak önemli bilgi ve önerileri göstermektedir.

## **O** Dikkat

Bu simge donanıma zarar verecek veya veri kaybına yol açacak arızalardan kaçınmak için gerekli bilgileri göstermektedir.

<span id="page-4-0"></span>

#### **1** İkaz

Bu simge insanlara zarar verme ihtimali olan durumları gösterir ve bu sorundan nasıl kaçınılması gerektiğini açıklar.

Bazı uyarılar başka bir biçimde görünebilir ve yanında bir simge bulunmayabilir. Bu gibi durumlarda özel uyarı biçimleri yetkili biri tarafından belirtilmelidir.

## 1.3 Ürün ve paketleme malzemesinin atılması

Atık Elektrikli ve Elektronik Ekipmanlar - **WEEE** 

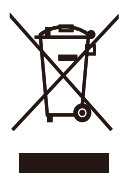

This marking on the product or on its packaging illustrates that, under European Directive 2012/19/EU governing used electrical and electronic appliances, this product may not be disposed of with normal household waste. You are responsible for disposal of this equipment through a designated waste electrical and electronic equipment collection. To determine the locations for dropping off such waste electrical and electronic, contact your local government office, the waste disposal organization that serves your household or the store at which you purchased the product.

Your new Display contains materials that can be recycled and reused. Specialized companies can recycle your product to increase the amount of reusable materials and to minimize the amount to be disposed of.

All redundant packing material has been omitted. We have done our utmost to make the packaging easily separable into mono materials.

Please find out about the local regulations on how to dispose of your old Display and packing from your sales representative.

#### Taking back/Recycling Information for **Customers**

Philips establishes technically and economically viable objectives to optimize the environmental performance of the organization's product, service and activities.

From the planning, design and production stages, Philips emphasizes the important of making products that can easily be recycled. At Philips, end-of-life management primarily entails participation in national takeback initiatives and recycling programs whenever possible, preferably in cooperation with competitors, which recycle all materials (products and related packaging material) in accordance with all Environmental Laws and taking back program with the contractor company.

Your display is manufactured with high quality materials and components which can be recycled and reused.

To learn more about our recycling program please visit

http://www.philips.com/a-w/about/ sustainability.html

## <span id="page-5-0"></span>**2. Ekranın Ayarlanması**

## 2.1 Kurulum

#### **1** Paket içeriği

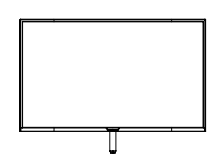

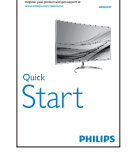

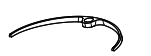

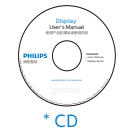

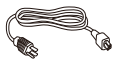

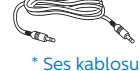

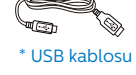

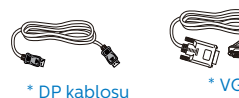

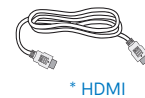

\* Bölgeye göre farklı.

## **2** Tabanı monte edin

1. Monitörü ekranın çizilmesi veya hasar görmesini önlemeye dikkat ederek, ön yüzü aşağıya bakacak şekilde yumuşak ve düz bir yüzeye yerleştirin.

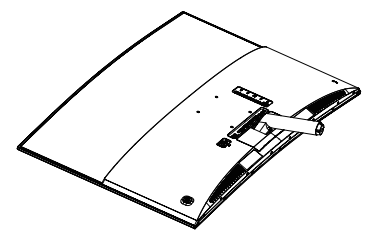

- 2. Taban sehpasını her iki elinizle tutun ve taban sehpasını taban sütununa sıkıca takın.
	- (1) Mandal tabana kilitleninceye kadar tabanı yavaşça taban sütununa takın.
	- (2) Tabanında altında bulunan vidayı sıkmak için parmaklarınızı kullanın ve tabanı sütuna iyice sabitleyin.

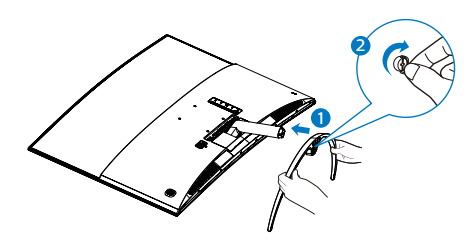

## İkaz

Bu ürün kavisli tasarıma sahiptir; tabanı takarken/sökerken hasarı önlemek için, koruyucu malzemeyi monitörün altına yerleştirin ve monitörün üstünden bastırmayın.

#### **Bilgisayarınıza Bağlanması**

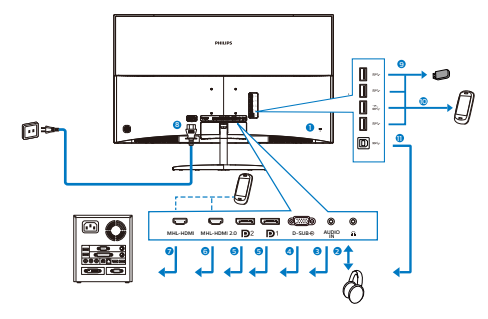

- **1** Kensington hırsızlık-önleme kilidi
- **2** Kulaklık prizi
- **3** Ses girişi
- **4** VGA girişi
- **5** Monitör bağlantı noktası girişi
- **6** MHL-HDMI 2.0 girişi
- **7** MHL-HDMI 1.4 girişi
- **8** AC Güç girişi
- **9** USB yukarı
- **10** USB hızlı şarj cihazı
- **11** USB aşağı yönde

#### Bilgisayara bağlayın

- 1. Elektrik kablosunu Monitörün arkasına sıkıca takın.
- 2. Bilgisayarınızı kapatınız ve güç kablosunu çıkarınız.
- 3. Monitör sinyal kablosunu bilgisayarınızın arkasında bulunan video konektörüne bağlayın.
- 4. Bilgisayarınız ve Monitörünüzün güç kablosunu yakındaki bir çıkışa takın.
- 5. Bilgisayar ve Monitörünüzü açın. Monitör bir görüntü gösteriyorsa kurulum tamamlanmıştır.

## <span id="page-7-0"></span>2.2 Monitörün Çalıştırılması

#### **1** Kumanda düğmelerinin tanıtımı

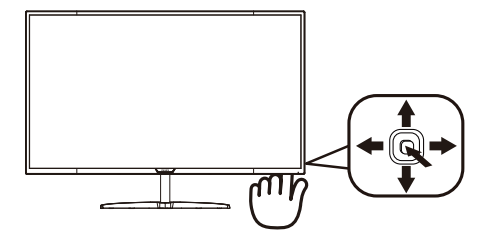

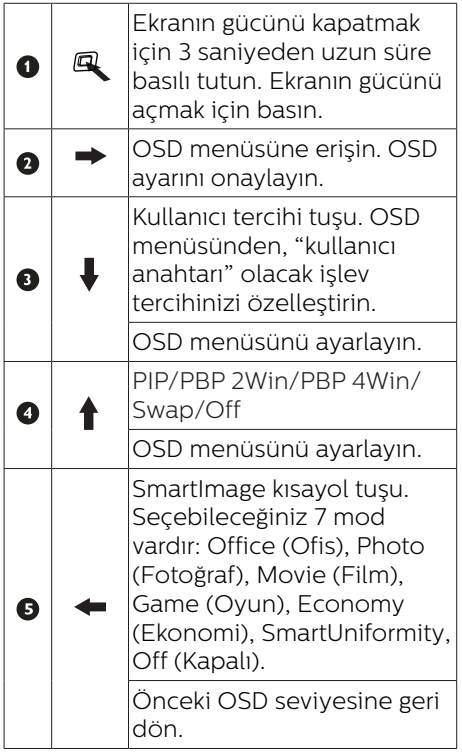

#### **2** Kendi "User Key" (Kullanıcı Anahtar) tuşunuzu özelleştirin

"User Key" (Kullanıcı Anahtar), favori fonksiyon butonlarınızı ayarlamanıza olanak tanır.

1. OSD menü ekranına girmek için sağa değiştirin.

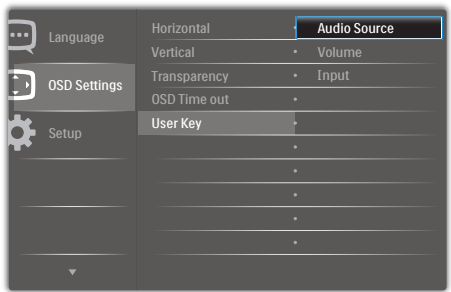

- 2. [OSD Settings] (OSD Ayarları) ana menüsünü seçmek için yukarı veya aşağı değiştirin, daha sonra onaylamak için sağa değiştirin.
- 3. **[User] (Kullanıcı)'**yı seçmek için yukarı veya aşağı değiştirin, daha sonra onaylamak için sağa değiştirin.
- 4. Tercih ettiğiniz fonksiyonu seçmek için yukarı veya aşağı değiştirin: [Audio Source] (Ses Kaynağı), [Volume] (Ses), [Input] (Giriş).
- 5. Seçiminizi onaylamak için sağa değiştirin.
- 6. Şimdi butonu aşağı [User] (Kullanıcı) doğrudan arka kapak üzerine geçirebilirsiniz. Hızlı erişim için yalnızca önceden seçilmiş işleviniz görünecektir.

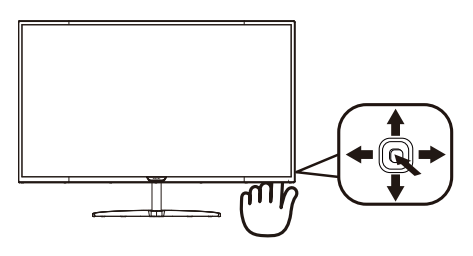

Örneğin, eğer fonksiyon olarak [Audio Source] (Ses Kaynağı)'nı seçtiyseniz, aşağı değiştirin, [Audio Source] (Ses Kaynağı) menüsü görünür.

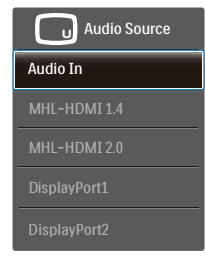

#### **3** Video girişinden bağımsız ses kayıttan yürütme

Philips ekranınız, herhangi bir video girişinden bağımsız olarak PIP / PBP modu altında ses kaynağını yürütebilir. Örneğin, bu monitörün [Audio In] (Ses Girişi) bağlantı noktasına bağlı ses kaynağından MP3 çalarınızı yürütürken, [MHL-HDMI 1.4], [MHL-HDMI 2.0], [DisplayPort1] veya [DisplayPort2] bağlantı noktalarından video kaynağınızı izlemeye devam edebilirsiniz.

1. OSD menü ekranına girmek için sağa değiştirin.

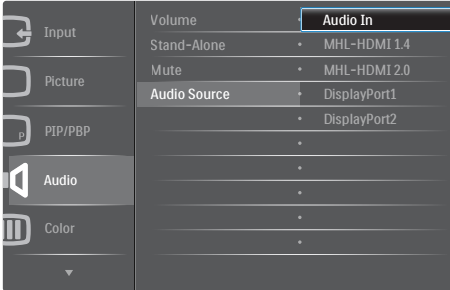

- 2. [Audio] (Ses) ana menüsünü seçmek için yukarı ve aşağı geçiş yapıp, onaylamak için sağa değiştirin.
- 3. [Audio Source] (Ses Kaynağı)'nı seçmek için yukarı ve aşağı değiştirin, daha sonra onaylamak için sağa değiştirin.
- 4. Tercih ettiğiniz ses kaynağını seçmek için yukarı ve asağı değiştirin: [Audio] In] (Ses Girişi), [MHL-HDMI 1.4], [MHL-HDMI 2.0], [DisplayPort1] veya [DisplayPort2].
- 5. Seçiminizi onaylamak için sağa değiştirin.

## **A** Not

Bu ekranı bir sonraki kez açtığınızda, önceden seçmiş olduğunuz ses kaynağını varsayılan olarak seçecektir. Bunu değiştirmek istediğinizde, tercih ettiğiniz ses kaynağını varsayılan olarak seçmek için seçim adımları boyunca tekrar ilerlemeniz gerekecektir.

**4** Ekran Menüsü Tanımı

#### Ekran Göstergesi (OSD) nedir?

On-Screen Display (OSD) (Ekran üstü kumanda), tüm Philips LCD Monitörlerinde bulunan bir özelliktir. Son kullanıcının ekran performansını ayarlamasına veya ekran üstü talimatlar penceresinden Monitörlerin fonksiyonlarını doğrudan seçebilmesine olanak sağlamaktadır. Kullanıcıya dost görüntü ekranı arayüzü aşağıdaki gibidir:

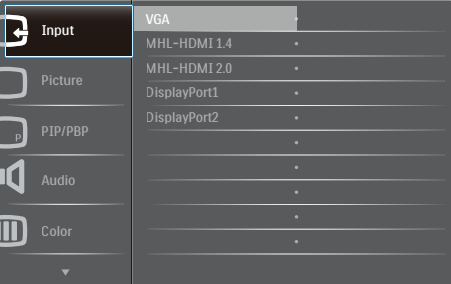

#### Kontrol tuşlarıyla ilgili temek ve basit tanıtım

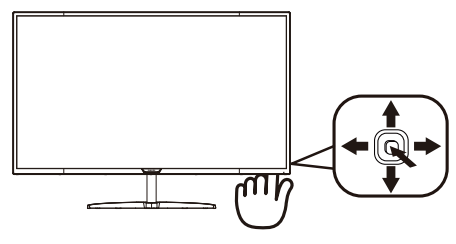

Bu Philips Monitörü üzerindeki OSD menüsüne erişmek için, Monitör yuvasının arkasında bulunan tekli değiştirme düğmesini kullanın. Tekli buton, bir joystick gibi çalışmaktadır. İmleci hareket ettirmek için, butonu dört yönde değiştirin. İstenen opsiyonu seçmek için butona basın.

#### OSD Menüsü

Aşağıda Ekran Menüsü genel görünümü bulunmaktadır. Daha sonra kendi istediğiniz farklı ayarlamaları yapmak için bir referans olarak kullanabilirsiniz.

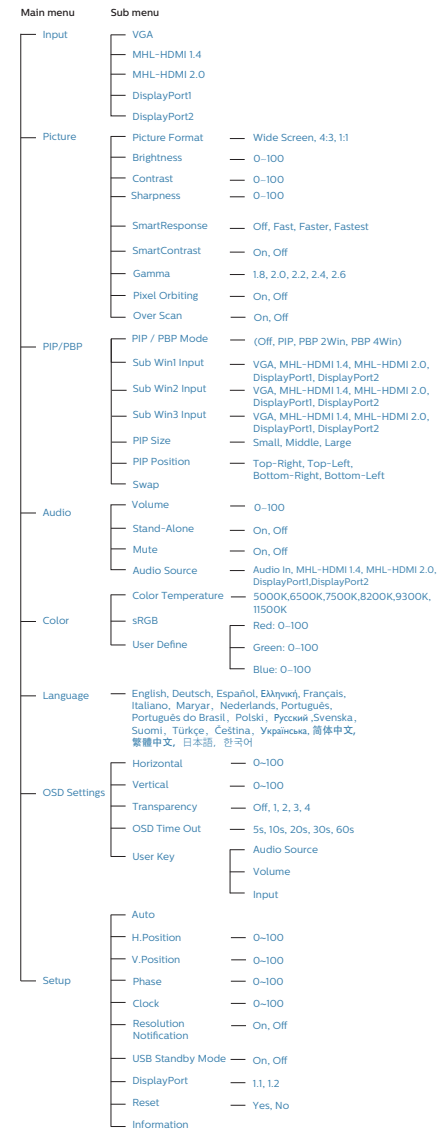

#### 2. Monitörü ayarlama

## **5** Çözünürlük bildirimi

Bu Monitör, kendi doğal çözünürlüğü olan 60Hz'de 3840 x 2160'da optimum performans elde etmek üzere tasarlanmıştır. Monitör farklı bir çözünürlük değerinde açılırsa, ekranda bir uyarı mesajı görüntülenir: Use 3840 x 2160 @ 60 Hz for best results (En iyi sonuç için 60Hz'de 3840 x 2160 çözünürlüğünü kullanın).

Doğal çözünürlük uyarı ekranı, OSD menüsünde Ayarlar kısmından kapatılabilir.

**6** Fiziki İşlev

Eğim

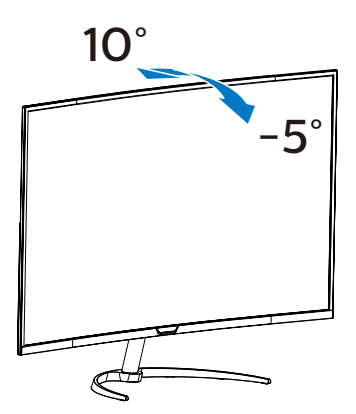

## <span id="page-11-0"></span>2.3 MultiView

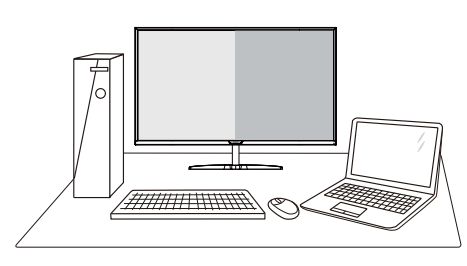

## **1** Bu nedir?

MultiView, kişisel bilgisayar ve dizüstü bilgisayar gibi birden fazla aygıtla aynı anda çalışarak, karmaşık çoklu görev işlerini kolaylaştırabilmeniz için etkin çeşitllik bağlantısı ve görünümünü etkinleştirir.

## 2 Buna neden ihtiyacım var?

Son derece yüksek çözünürlüklü Philips MultiView ekran ile, ofiste ya da evde bağlantı dünyasını rahat bir şekilde yaşayabilirsiniz. Bu ekran sayesinde, tek bir ekranda birden fazla içerik kaynağının keyfini rahatça çıkarabilirsiniz. Örnek: En son blog siteniz üzerinde çalışırken küçük pencerede sesli canlı haber videosunu izlemeyi veya bir masaüstünden dosyalara erişmek için güvenli şirket intranet ortamında oturum açmışken Ultrabook aygıtınızda bir Excel dosyasını düzenlemeyi isteyebilirsiniz.

#### **3** MultiView kısayolla nasıl etkinleştirilir?

1. Arka kapak üzerindeki butonu yukarı değiştirin.

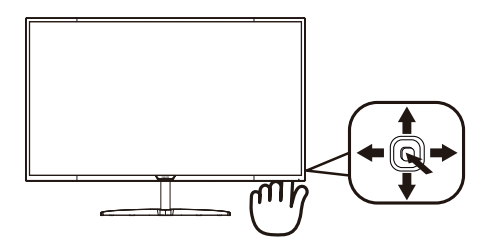

2. MultiView seçim menüsü görünür. Seçmek için yukarı ya da aşağı değiştirin.

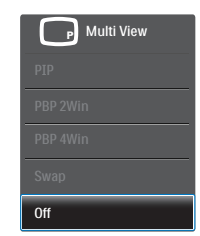

3. Seçiminizi onaylamak için sağa değiştirin.

#### 4 MultiView OSD menüsüyle nasıl etkinleştirilir?

MultiView fonksiyonu, aynı zamanda OSD menüsünden de seçilebilir.

1. OSD Menü Ekranına girmek için sağa değiştirin.

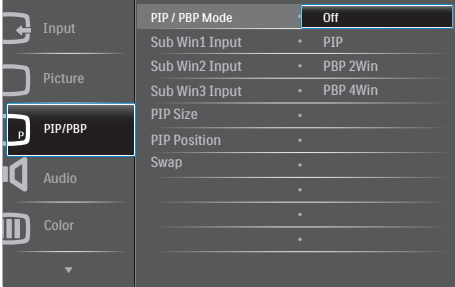

2. [PIP / PBP] ana menüsünü seçmek için yukarı veya aşağı değiştirin, daha sonra onaylamak için sağa değiştirin.

#### 2. Monitörü ayarlama

- 3. [PIP / PBP Mode] (PIP / PBP Modu)'nu seçmek için yukarı veya aşağı değiştirin, daha sonra sağa değiştirin.
- 4. [Off] (Kapalı), [PIP], [PBP 2Win], ya da [PBP 4Win] girişlerini seçmek için yukarı veya aşağı değiştirin, daha sonra sağa değiştirin.
- 5. Şimdi [Off] (Kapalı), [PIP], [PBP 2Winl, ya da **[PBP 4Win]** girislerini ayarlamak için geriye doğru hareket ettirebilirsiniz.
- 6. Seçiminizi onaylamak için sağa değiştirin.
- **B** OSD menüsünde MultiView
- PIP / PBP Mode (PIP / PBP Modu): MultiView için beş mod vardır: [Off] (Kapalı), [PIP], [PBP 2Win], ve [PBP 4Win].

[PIP]: Resim İçinde Resim

Diğer sinyal kaynağının alt penceresini yan yana açar.

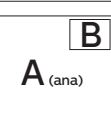

Alt kaynak algılanmadığında: B

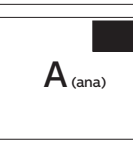

## [PBP 2Win]: Resim Yanında Resim

Diğer sinyal kaynaklarının alt penceresini yan yana açar.  $\left| A_{\text{(ana)}} \right| B$ 

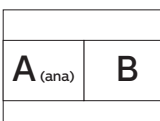

Alt kaynak algılanmadığında.<br> $\sqrt{\mathbf{A}_{(ana)}}$ 

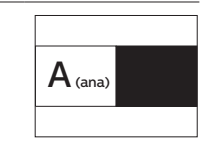

[PBP 4Win]: Resim Yanında Resim

Diğer sinyal kaynaklarının  $\left\{ \left. \begin{array}{c} \mathsf{U}(\mathsf{E}) = \mathsf{U}(\mathsf{E}) \mathsf{U}(\mathsf{E}) \mathsf{U}(\mathsf{E}) \ \mathsf{U}(\mathsf{E}) \end{array} \right| \mathsf{U}(\mathsf{E}) \right\}$  analyzed to call penceresini acar.

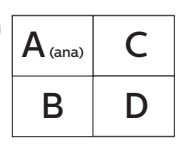

Alt kaynaklar  $\frac{A(t)A(t)}{A(t)}$ algılanmadığında.  $\left| A(t)\right|$ 

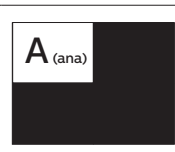

## $\bigoplus$  Not

PBP modundayken, doğru en-boy oranı için ekranın üstünde ve altında siyah şerit görünür.

PIP Size (PIP Bovutu): PIP etkinleştirildiğinde, arasından seçim yapılabilen üç alt pencere boyutu vardır: [Small] (Küçük), [Middle] (Orta), [Large] (Büyük).

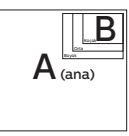

PIP Position (PIP Konumu): PIP etkinleştirildiğinde, arasından seçim yapılabilen dört alt pencere konumu vardır:

Sağ Üst Sağ Alt

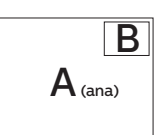

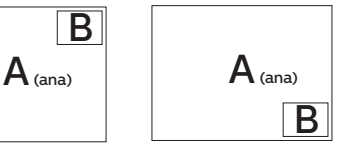

Sol Üst Sol Alt

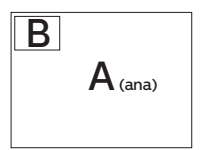

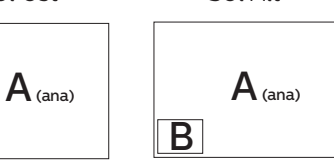

<span id="page-13-0"></span>

Swap (Değiştir): Ana resim kaynağı ve alt resim kaynağı ekranda birbiriyle değiştirilir.

[PIP] modunda A ve B kaynağını birbiriyle değiştirir:

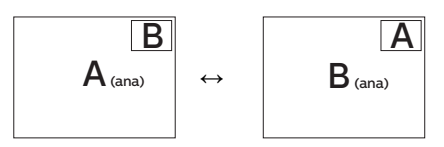

**Off (Kapalı)**: MultiView fonksiyonunu durdurur.

## **A** Not

SWAP (Değiştir) fonksiyonunu çalıştırdığınızda, video ve ses kaynağı aynı anda değişecektir. (Daha fazla ayrıntı için, sayfa <7> "Video girişinden bağımsız ses kayıttan yürütme" kısmına başvurun.)

## 2.4 VESA Montajı için Taban Takımını Çıkarın

Monitör tabanını sökmeye başlamadan önce, lütfen olası herhangi bir hasar veya yaralanmayı önlemek için aşağıdaki talimatları takip edin.

1. Monitörü ön yüzü aşağıya bakacak şekilde yumuşak bir yüzeye yerleştirin. Ekranın çizilmesini veya hasar görmesini önlemeye dikkat edin.

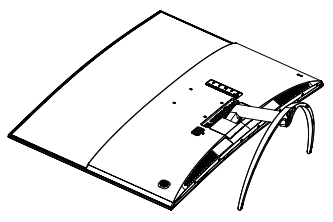

2. Montaj vidalarını gevşetin ve boyun kısmını Monitörden ayırın.

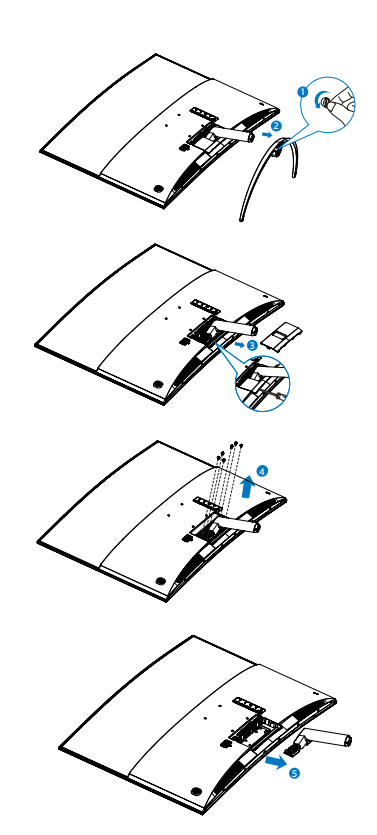

## **A** Not

Bu Monitör, 100mm x 100mm VESA-Uyumlu montaj arayüzünü kabul eder.

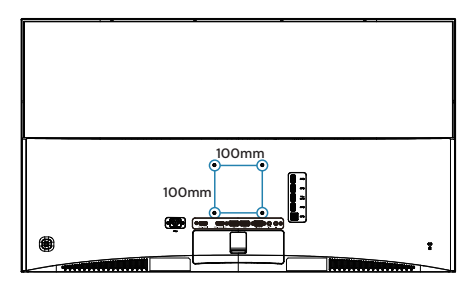

## <span id="page-14-0"></span>2.5 MHL'ye (Mobil Yüksek Tanımlamalı Bağlantı) giriş

## **1** Bu nedir?

Mobil Yüksek Tanımlamalı Bağlantı (MHL), cep telefonlarını ve diğer taşınabilir aygıtları doğrudan yüksek tanımlamalı ekranlara bağlayan bir mobil ses/video arayüzüdür.

İsteğe bağlı bir MHL kablosu MHL özellikli mobil aygıtınızı bu büyük Philips MHL ekrana kolayca bağlamanızı ve HD videolarınızı tam dijital ses ile gerçekçi bir şekilde izlemenizi sağlar sağlar. Mobil oyunlar, fotoğraflar, filmler veya diğer uygulamaları büyük ekranda izlemekle kalmayıp aynı zamanda mobil aygıtınızı şarj da edebilirsiniz, böylece hiçbir zaman yarı yolda gücünüz bitmez.

## 2 MHL işlevini nasıl kullanırım?

MHL işlevini kullanmak için, bir MHL Sertifikalı mobil aygıtına ihtiyacınız vardır. MHL sertifikalı aygıtların bir listesini görmek için, resmi MHL web sitesini (http://www.mhlconsortium.org) ziyaret edin

Bu işlevi kullanmak için ayrıca isteğe bağlı MHL sertifikalı özel kabloya da ihtiyacınız vardır.

## Nasıl çalışır? (nasıl bağlanırım?)

Opsiyonel MHL kablosunu mobil aygıt tarafındaki mini USB bağlantı noktasına ve Monitör tarafındaki [MHL-HDMI] işaretli bağlantı noktasına bağlayın. Artık büyük ekranınızda görüntüleri izlemeye ve mobil aygıtınızdaki Internet'te gezinme, oyun oynama, fotoğraflara gözatma vb. gibi mobil aygıtınız üzerinde tüm fonksiyonları çalıştırmaya hazırsınız. Monitörünüzde hoparlör fonksiyonu varsa, birlikte ses de duyabileceksiniz. MHL kablosunun bağlantısı kesildiğinde veya mobil aygıt kapatıldığında, MHL işlevi otomatik olarak devre dışı bırakılır.

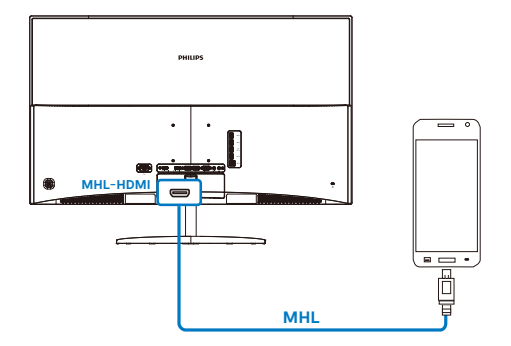

## $\bigoplus$  Not

- [MHL-HDMI] isaretli bağlantı noktası, MHL kablosu kullanıldığında, monitördeki MHL fonksiyonunu destekleyen tek bağlantı noktasıdır. MHL sertifikalı kablonun standart HDMI kablosundan farklı olduğunu unutmayın.
- MHL sertifikalı bir mobil aygıt ayrı olarak satın alınmalıdır.
- Zaten çalışmakta olan başka aygıtlarınız varsa ve kullanılabilir girişlere bağlılarsa, Monitörü etkinleştirmek için Monitörü el ile MHL-HDMI moduna geçirmeniz gerekebilir.
- MHL sarj islevinde ErP'nin Bekleme/ Kapalı enerji tasarrufu söz konusu değildir
- Philips ekranı MHL sertifikalıdır. Ancak MHL aygıtınızın bağlantı kuramaması ya da düzgün çalışmaması durumunda yönerge almak için MHL aygıtı SSS kısmına bakın ya da satıcı ile irtibat kurun. Aygıt imalatçınızın politikası gereği diğer MHL aygıtlarıyla çalıştırma sırasında kendi markalarına özgü MHL kablosu ya da adaptörleri kullanmanız gerekiyor olabilir. Bu Philips ekrandan kaynaklanan bir sorun değildir.

## <span id="page-15-0"></span>**3. Görüntü Optimizasyonu**

## 3.1 SmartImage

## **1** Bu nedir?

SmartImage ekranı farklı içerik türlerine göre optimize eden, parlaklığı, kontrastı, rengi ve netliği dinamik olarak gerçek zamanlı ayarlayan ön ayarlar sunmaktadır. Metin uygulamaları, görüntülerin gösterilmesi veya video izlenmesi üzerinde çalışılması yönünde, Philips SmartImage mükemmel optimize edilen Monitör performansı sunar.

#### 2 Buna neden ihtiyacım var?

En sevdiğiniz içerik türlerini optimum şekilde gösteren bir monitör istiyorsunuz, SmartImage yazılımı parlaklığı, kontrastı, rengi ve netliği dinamik olarak gerçek zamanlı ayarlayarak monitör izleme deneyiminizi artırır.

## **B** Nasıl çalışır?

SmartImage özel, öncü Philips teknolojisi olup ekranınızda gösterilen içeriği analiz eder. Seçtiğiniz senaryoya bağlı olarak gösterilen içeriği iyileştirmek için SmartImage kontrastı, renk doygunluğunu ve görüntüleri dinamik olarak geliştirir - tamamı tek bir düğmeye basılarak gerçek zamanlı yapılmaktadır.

SmartImage nasıl etkinleştirilir?

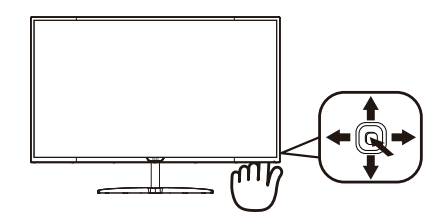

- 1. Monitör ekranı üzerinde SamrtImage uygulamasını başlatmak için sola değiştirin.
- 2. Office (ofis), photo (fotoğraf), Movie (film), Game (oyun), Economy (ekonomi), SmartUniformity ve Off (kapalı) arasında seçim yapmak için yukarı veya aşağı değiştirin.
- 3. Ekrandaki SmartImage görüntüsü 5 saniye ekranda kalacaktır veya onaylamak için sola da değiştirme yapabilirsiniz.

Seçebileceğiniz yedi mod vardır: Office (Ofis), Photo (Fotoğraf), Movie (Film), Game (Oyun), Economy (Ekonomi), SmartUniformity ve Off (Kapalı).

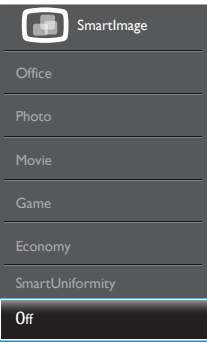

Office (Ofis): Metni geliştirir ve parlaklığı düşürerek okunabilirliği artırır ve göz yorulmasını azaltır. Hesap çizelgesi, PDF dosyaları, taranan dosyalar veya diğer genel ofis uygulamalarıyla çalışırken bu mod okunabilirliği ve üretkenliği önemli oranda artırır.

#### <span id="page-16-0"></span>3. Görüntü Optimizasyonu

- Photo (Fotoğraf): Bu profil renk doygunluğunu, dinamik kontrastı ve netlik iyileştirmesini birleştirerek fotoğrafları ve diğer görüntüleri canlı renkler ile birlikte mükemmel netlik sağlayacak şekilde gösterir – hiçbirinde yapay ve solgun renk yoktur.
- Movie (Film): Artan parlaklık, derin renk doygunluğu, dinamik kontrast ve keskin netlik, parlak alanlardaki renk yıkamaları olmadan videolarınızın koyu bölgelerindeki her ayrıntıyı göstererek son video gösterimi için dinamik doğal değerleri sağlar.
- Game (Oyun): En iyi yanıt süresi için hızlı sürüş devresini açın, ekranda hızlı hareket eden nesneler için çentikli kenarları azaltın, parlak ve karanlık şema için kontrast oranını iyileştirin, bu profil oyuncular için en iyi oyun deneyimini sunar.
- Economy (Ekonomi): Bu profilde parlaklık ve kontrast ayarlanır ve günlük ofis uygulamalarının doğru gösterilmesi ve daha az güç tüketimi için aydınlatma ince ayarı yapılır.
- SmartUniformity: Bir ekranın farklı bölümleri üzerindeki parlaklık değişimleri, LCD Monitörler arasında ortak bir durumdur. Normal değişmezlik, % 75-80 civarında ölçülmüştür. Philips SmartUniformity özelliğini etkinleştirince, monitör değişmezliği %95'in üzerine çıkar. Bu, daha uygun ve doğru görüntüler üretir.
- Off (Kapalı): SmartImage ile optimizasyon yok.

## 3.2 SmartContrast

## **Bu nedir?**

Gösterilen içeriği dinamik olarak analiz eden ve azami görsel netlik ve keyifli görüntüleme için Monitörün kontrast oranını otomatik olarak optimize eden eşsiz teknoloji, daha net, keskin ve parlak görüntüler elde etmek için ışığı artırır ya da görüntüleri koyu arkaplanda net göstermek için ışığı düşürür.

## 2 Buna neden ihtiyacım var?

Her tür içerik için en iyi görsel netlik ve görüntüleme rahatlığı istiyorsunuz. SmartContrast kontrastı dinamik olarak kontrol eder ve net, keskin, parlak oyun oynama ve video görüntüleme için ışığı ayarlar ya da ofis işi için metinleri net ve okunabilir gösterir. Monitörünüzün güç tüketimini düşürerek, enerji maliyetlerinizi düşürür ve Monitörünüzün ömrünü uzatırsınız.

## **3** Nasıl çalışır?

SmartContrast'ı etkinleştirdiğinizde renkleri ayarlamak ve ışık yoğunluğunu kontrol etmek için gösterdiğiniz içeriği gerçek zamanlı olarak analiz eder. Bu işlev, video izlerken veya oyun oynarken muhteşem eğlence deneyimi için kontrastı dinamik olarak artırır.

# <span id="page-17-0"></span>**4. Teknik Özellikler**

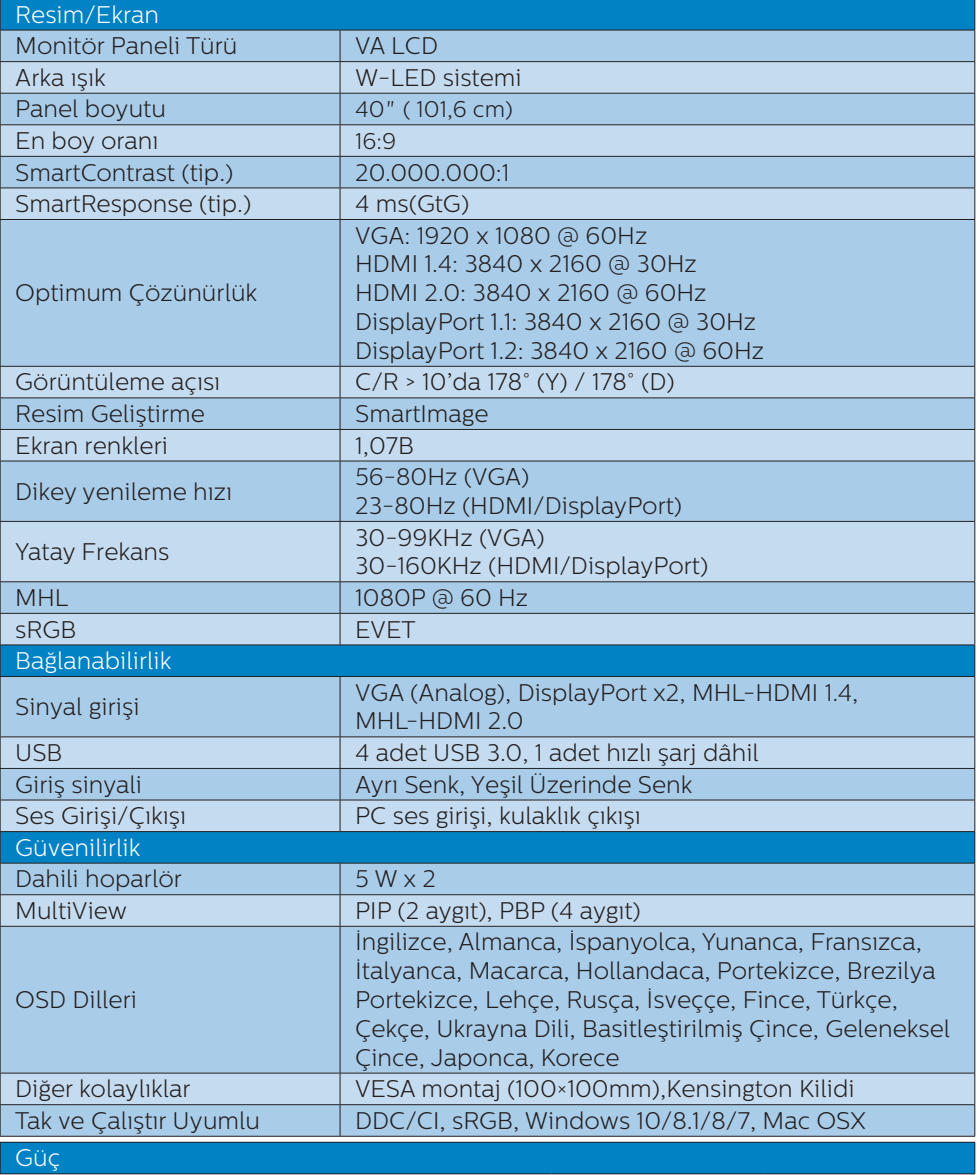

4. Teknik Özellikler

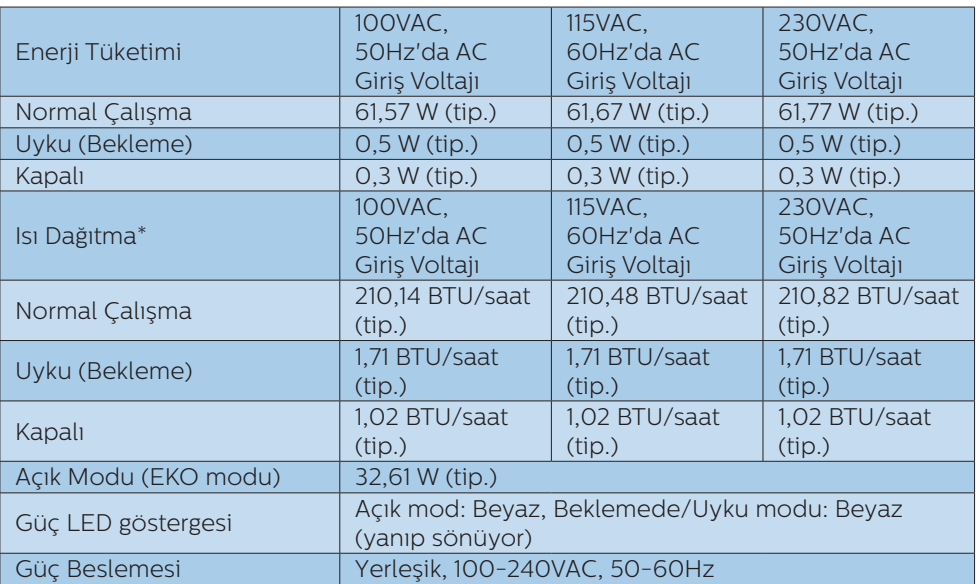

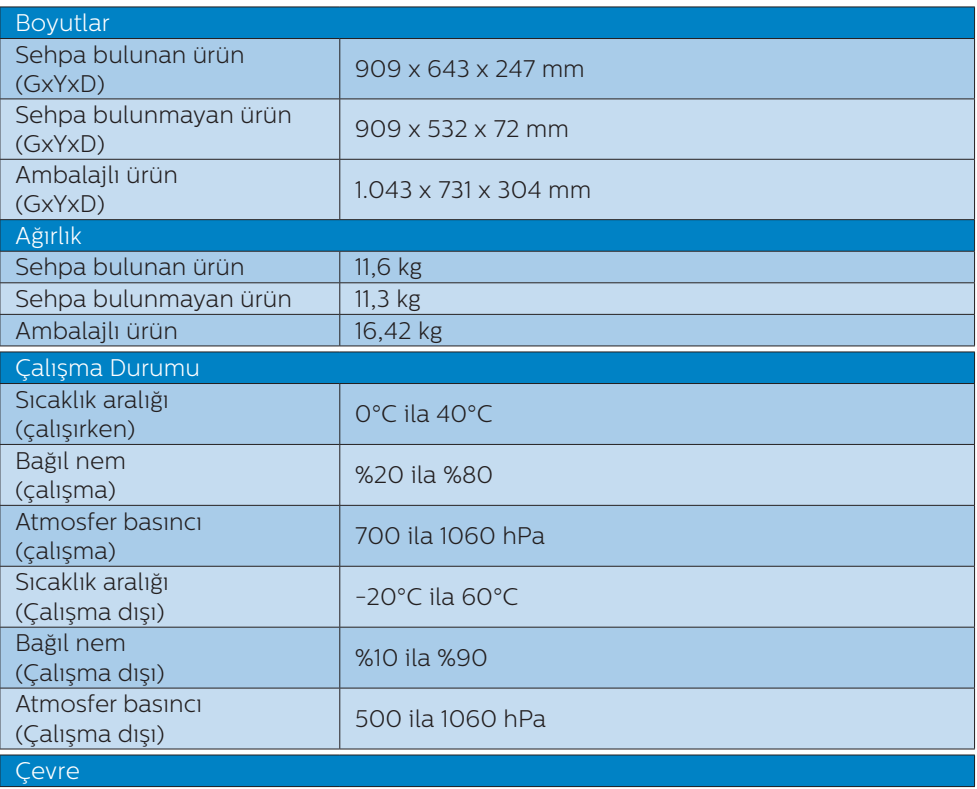

4. Teknik Özellikler

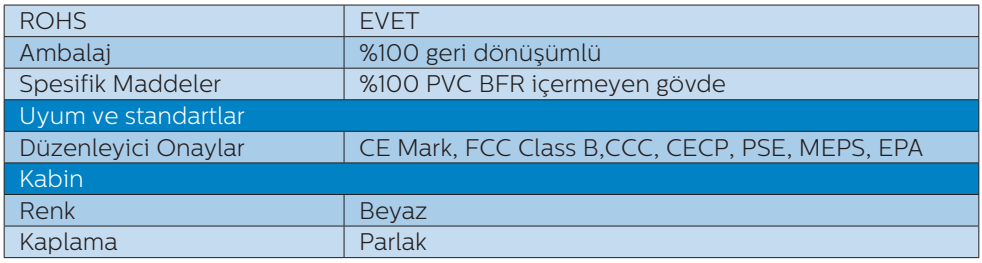

## $\bigoplus$  Not

- 1. Bu veriler önceden haber verilmeden değiştirilebilir. Kitapçığın son sürümünü karşıdan yüklemek için <u>www.philips.com/support</u> adresine gidin.
- 2. Akıllı yanıtlama süresi GtG veya GtG (BW) testlerindeki optimum değerdir.

## <span id="page-20-0"></span>4.1 Çözünürlük ve Ön Ayar Modları

- **Maksimum Çözünürlük**  1920 x 1080 60 Hz değerinde (analog giriş) 3840 x 2160 60 Hz değerinde (dijital giriş)
- 2 Önerilen Çözünürlük 3840 x 2160 60 Hz değerinde (dijital giriş)

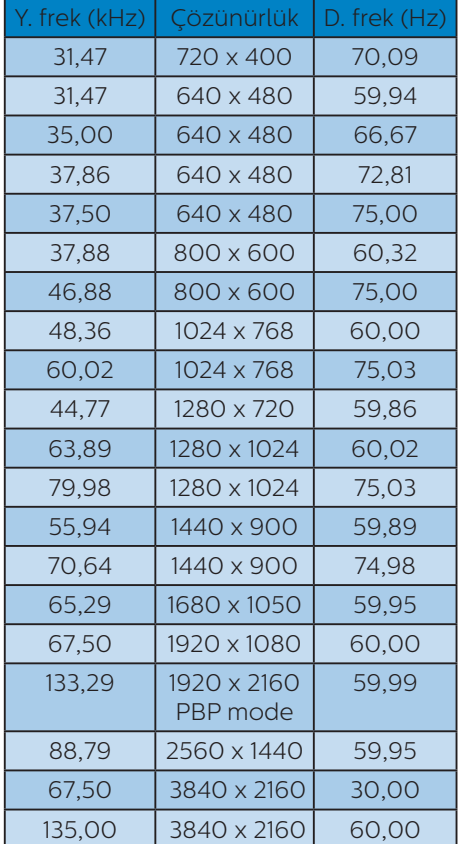

## **A** Not

1. Lütfen ekranınızın en iyi 60Hz'de 3840 x 2160 çözünürlüğünde çalıştığını unutmayın. En iyi görüntü için lütfen bu çözünürlüğü kullanın.

 Önerilen çözünürlük VGA: 1920 x 1080 @ 60Hz MHL-HDMI 1.4: 3840 x 2160 @ 30Hz MHL-HDMI 2.0: 3840 x 2160 @ 60Hz, DP v1.1: 3840 x 2160 @ 30Hz, DP v1.2: 3840 x 2160 @ 60Hz,

2. Varsayılan fabrika ayarı DisplayPort v1.1, 3840 x 2160 @ 30Hz çözünürlüğünü desteklemektedir.

En uygun 3840 x 2160 @ 60Hz çözünürlüğü için, lütfen OSD menüsüne girin ve ayarı DisplayPort v1.2 olarak değiştirin, aynı zamanda grafik kartınızın DisplayPort v1.2'yi desteklediğinden emin olun.

Ayarlama yolu: [OSD] (Ekran üstü kumanda) / [Setup] (Ayar) / [DisplayPort] / [1.1, 1.2].

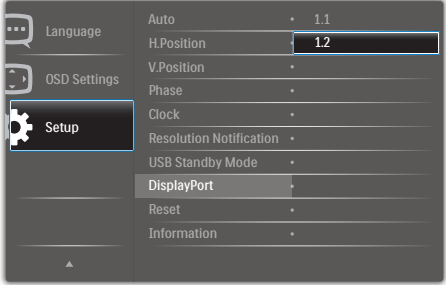

## <span id="page-21-0"></span>**5. Güç Yönetimi**

VESA DPM uyumlu ekran kartınız varsa veya bilgisayarınıza yazılım kurulmuşsa, Monitör kullanılmadığında güç tüketimini otomatik olarak azaltabilir. Eğer klavyeden, fareden veya diğer giriş yapabileceğiniz bir aygıttan giriş yaptığınız algılanırsa, Monitör otomatik olarak 'uyanacaktır'. Aşağıdaki tablo güç tüketimini ve bu otomatik güç tasarruf özelliğinin sinyallenmesini göstermektedir:

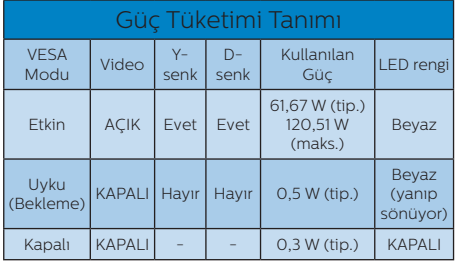

Aşağıdaki ayar, bu Monitördeki güç tüketimini ölçmek için kullanılır.

- • Doğal çözünürlük: 3840 x 2160
- • Kontrast: 50%
- Parlaklık: 100%
- Renk Sıcaklığı: Tam beyaz model ile 6500k

## **←** Not

Bu veriler önceden haber verilmeden değiştirilebilir.

## <span id="page-22-0"></span>**6. Müşteri Hizmetleri ve Garanti**

## 6.1 Philips Düz Panel Monitörlerin Piksel Hata Politikası

Philips yüksek kaliteli ürünler satmaya çalışmaktadır. Biz, en gelişmiş üretim tekniklerini kullanmakta ve sıkı bir kalite kontrol mekanizması uygulamaktayız. Ancak düz panel Monitörlerde kullanılan TFT Monitör panellerindeki piksel veya alt piksel hataları bazen kaçınılmazdır. Üreticilerden hiç biri panellerin hiç birinde piksel hatası bulunmayacağını garanti edemez fakat Philips, kabul edilmez sayıda hata bulunan Monitörlerin garanti kapsamında tamir edileceğini veya yenisi ile değiştirileceğini garanti etmektedir. Bu bölümde farklı piksel hata tipleri açıklanmakta ve her tip için kabul edilebilir piksel seviyeleri tanımlanmaktadır. Garanti kapsamında tamir veya yenisi ile değiştirme işlemi yapabilmek için, TFT Monitör panelindeki piksel hatalarının sayısı kabul edilebilir seviyelerden fazla olmalıdır. Örnek verecek olursak, bir Monitörde alt piksel oranının %0,0004'den fazla olmaması hatalı olabilir. Bunların yanında, bazı piksel hata tipleri veya kombinasyonunun fark edilmesi diğerlerinden daha kolay olduğu için Philips bu tip hatalar için daha yüksek kalite standartları belirlemiştir. Bu politika tüm dünyada geçerlidir.

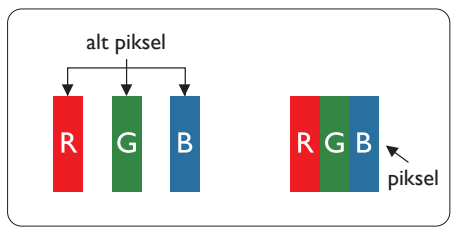

## Piksel ve Alt Pikseller

Bir piksel, veya resim elemanı, temel renkleri kırmızı, yeşil ve mavi olan üç alt pikselden oluşmaktadır. Pikseller bir araya gelerek bir görüntü oluşturur. Pikseldeki alt piksellerin hepsi açıksa, renkli üç alt piksel beraber beyaz bir resim gibi görünür. Hepsi koyuysa, renkli üç alt piksel beraber tek bir siyah piksel gibi görünür. Açık ve koyu piksellerin diğer kombinasyonları farklı renkte tek bir piksel gibi görünür.

## Piksel Hata Türleri

Piksel ve alt piksel hataları ekranda farklı şekillerde görünür. Piksel hataları için iki kategori bulunmaktadır ve her kategoride çeşitli alt piksel hata türleri mevcuttur.

## Parlak Nokta Hataları

Parlak nokta hataları daima yanan veya "açık" olan piksel veya alt piksel olarak görünür. Parlak nokta, Monitör koyu renkte bir desen gösterdiğinde ekranda bulunan bir alt pikseldir. Aşağıda parlak nokta hataları gösterilmektedir.

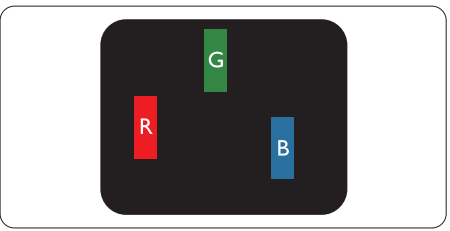

Bir açık kırmızı, yeşil veya mavi alt piksel.

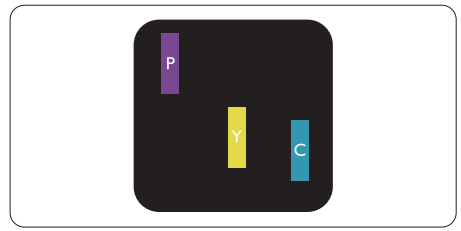

İki bitişik alt piksel:

- Kırmızı + Mavi = Yeşil
- Kırmızı + Yeşil = Sarı
- Yeşil + Mavi = Camgöbeği (Açık Mavi)

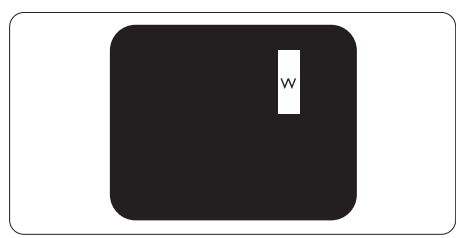

Üç bitişik alt piksel (bir beyaz piksel).

## **e** Not

Kırmızı veya mavi renkteki parlak nokta komşu noktaların parlaklığından yüzde 50 daha parlak olurken, yeşil parlak noktaysa komşu noktalardan yüzde 30 daha parlak olmalıdır.

## Siyah Nokta Hataları

Siyah nokta hataları her zaman koyu veya "kapalı" olan piksel veya alt piksel olarak görünür. Koyu nokta, Monitör açık renkte bir doku gösterdiğinde ekranda bulunan bir alt pikseldir. Aşağıda siyah nokta hata tipleri gösterilmektedir.

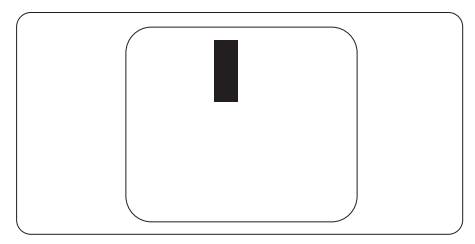

## Piksel Hatalarının Yakınlığı

Birbirine yakın olan aynı tür piksel ve alt piksel hatalarının fark edilmesi daha kolay olduğu için, Philips, piksel hatalarının yakınlığı konusunda da toleranslar belirlemiştir.

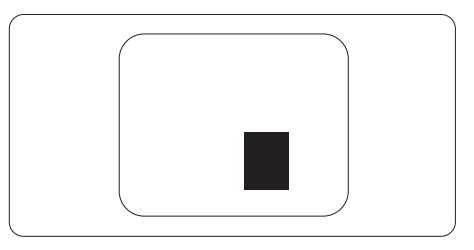

## Piksel Hata Toleransları

Garanti süresinde piksel hatalarından kaynaklanan tamir veya yenisi ile değiştirme işlemlerini gerçekleştirmek için, bir Philips düz panel Monitöründeki TFT Monitör panelinde bulunan piksel veya alt piksel hataları aşağıdaki tabloda belirtilen sayılardan fazla olmalıdır.

6. Müşteri Hizmetleri ve garanti

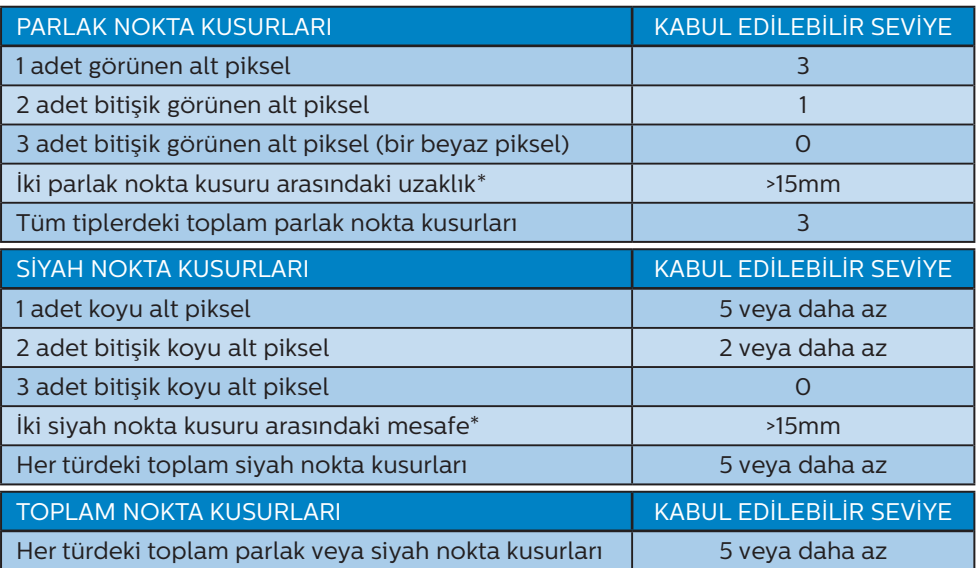

#### **O** Not

- 1. 1 veya 2 bitişik alt piksel kusuru = 1 nokta kusuru
- 2. Bu Monitör, ISO9241-307 uyumludur (ISO9241-307: Elektronik görsel ekranlar için ergonomik ihtiyaç, analiz ve uyum test metodları)
- 3. ISO9241-307, Uluslararası Standartlaştırma Kuruluşu (ISO) tarafından geri çekilen önceki ISO13406 olarak bilinen standardın devamıdır: 2008-11-13.

## <span id="page-25-1"></span><span id="page-25-0"></span>6.2 Müşteri Sorunları & Garanti

Bölgenize yönelik geçerli garanti kapsamı bilgileri ve ek destek gereksinimleri konusunda lütfen www.philips.com/support web sitesini ziyaret edin veya yerel Philips Müşteri Hizmetleri Merkeziyle iletişime geçin.

Genel garanti sürenizi uzatmak isterseniz, uzatılmış garanti için Yetkili Servis Merkezimiz aracılığıyla bir Garanti Dışı servis paketi sağlanır.

Bu servisten yararlanmak isterseniz, lütfen asıl satın alma tarihinizden sonraki 30 takvim günü içinde servisi satın aldığınızdan emin olun. Uzatılmış garanti süresi sırasında, servis süreci, yerinden alma, onarım ve geri teslimi kapsar ancak kullanıcı gerçekleşen tüm maliyetlerden sorumlu olacaktır.

Yetkili Servis Ortağı, sunulan uzatılmış garanti paketi altında gereken onarımları gerçekleştiremezse, mümkünse satın aldığınız uzatılmış garanti süresine kadar size alternatif çözümler bulacağız.

Daha fazla ayrıntı için lütfen Philips Müşteri Hizmetleri Temsilcimizle veya yerel iletişim merkezimizle (Müşteri hizmetleri numarasıyla) iletişime geçin.

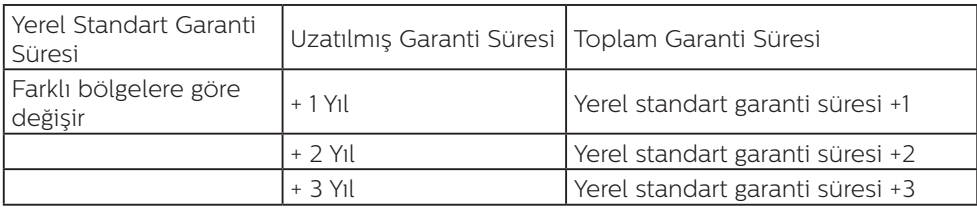

Philips Müşteri Hizmetleri Merkezi numarası aşağıda listelenmektedir.

\*\*Asıl satın alımın kanıtı ve uzatılmış garanti satın alınması gereklidir.

## Batı Avrupa bölgesi için İRTİBAT BİLGİSİ:

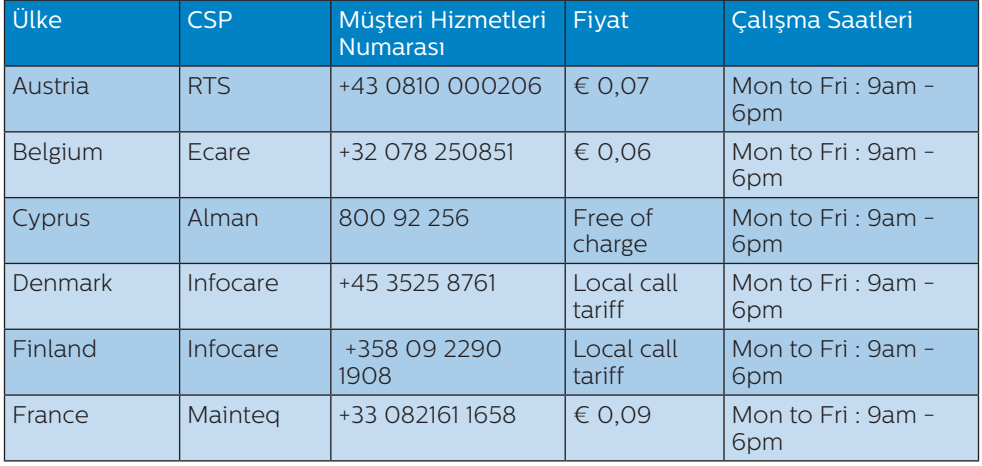

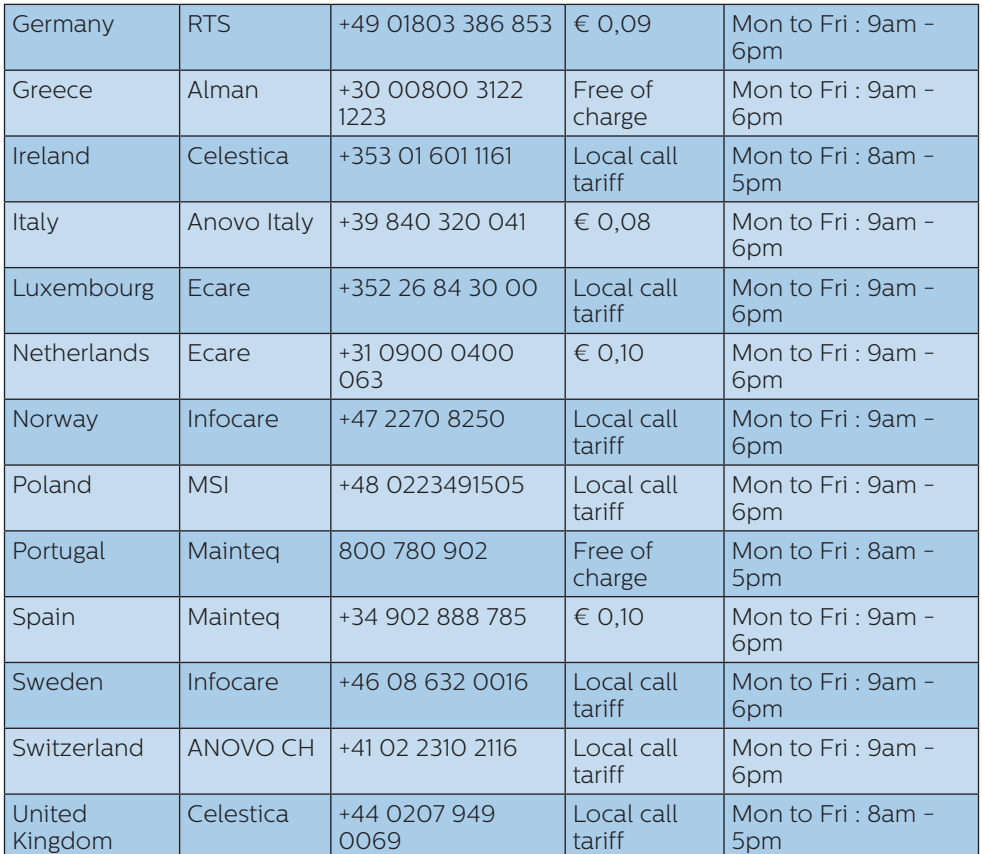

## LATİN AMERİKA bölgesi iletişim bilgileri:

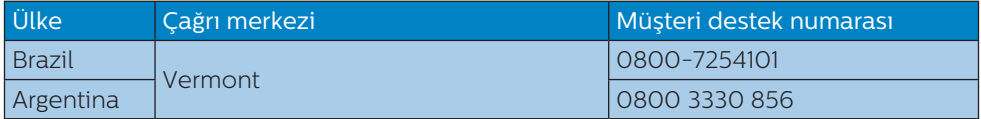

## Çin iletişim bilgileri:

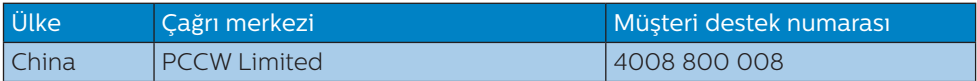

## 6. Müşteri Hizmetleri ve garanti

## ORTA VE DOĞU AVRUPA bölgesi iletişim bilgileri:

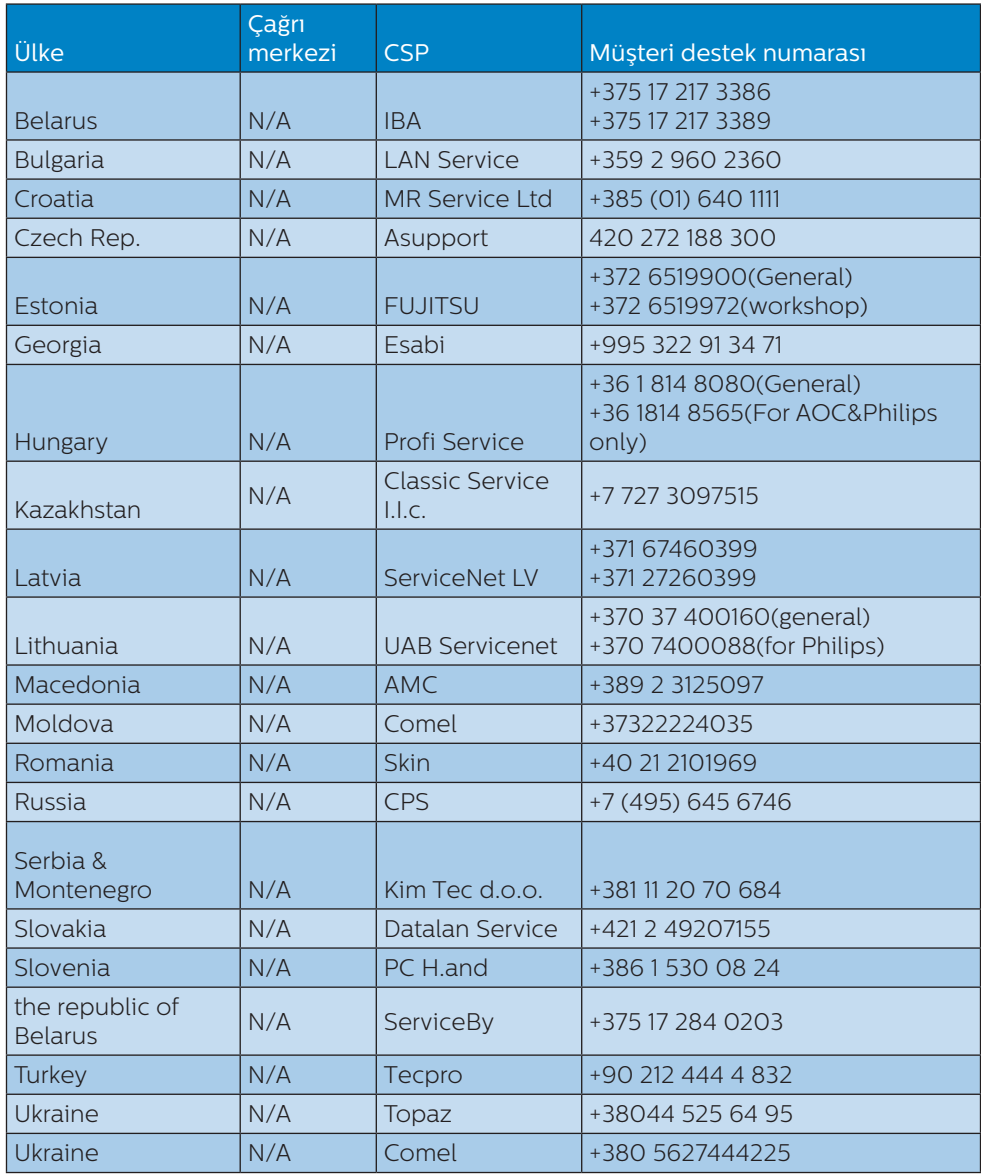

KUZEY AMERİKA iletişim bilgileri:

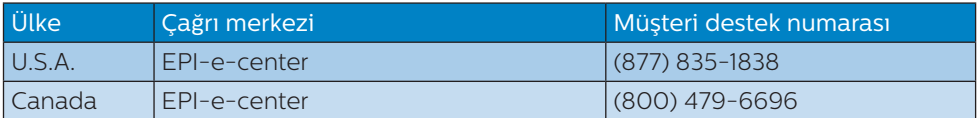

APMEA (Asya-Pasifik, Ortadoğu ve Afrika) bölgesi iletişim bilgileri:

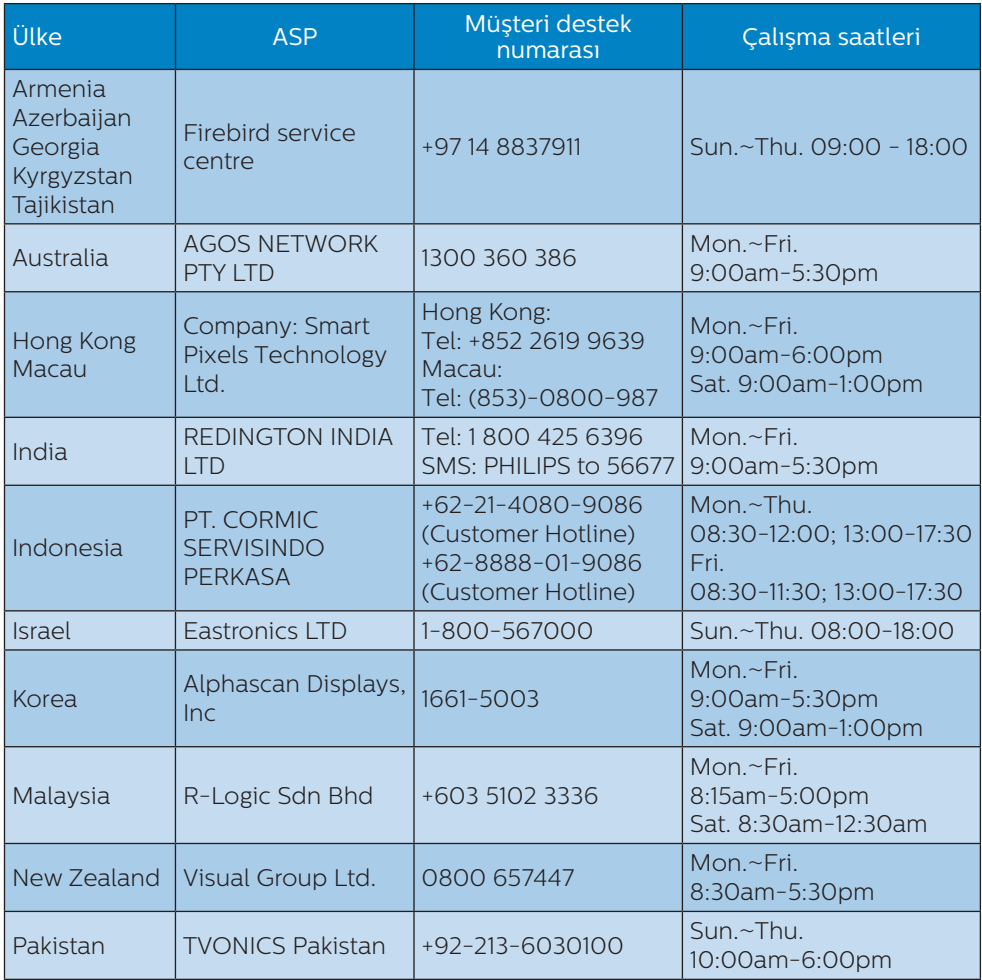

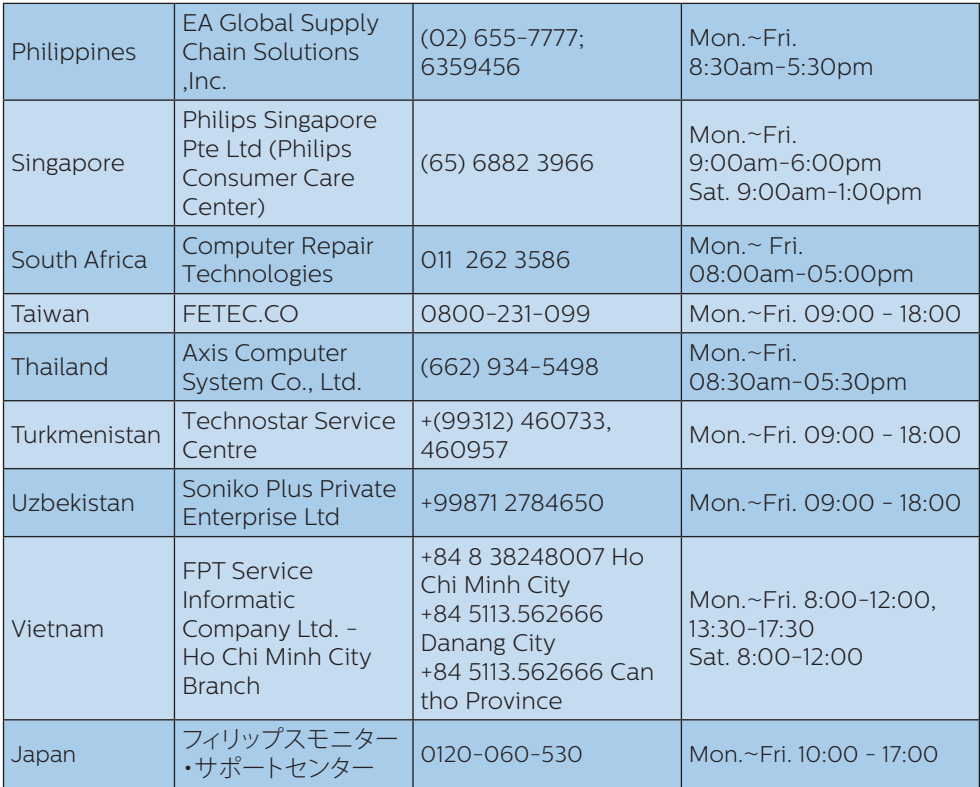

## <span id="page-30-1"></span><span id="page-30-0"></span>**7. Sorun Giderme ve SSS'lar**

## 7.1 Sorun Giderme

Bu sayfada kullanıcı tarafından giderilebilecek sorunlar ele alınmıştır. Bu çözümleri denedikten sonra sorun hala çözülmezse Philips müşteri hizmetleri temsilcisi ile temasa geçin.

## **1** Genel Sorunlar

#### Resim Yok (Güç LED'i yanmıyor)

- Güç kablosunun elektrik prizine ve Monitörün arkasındaki yerine takıldığından emin olun.
- İlk olarak Monitörün önündeki güç düğmesinin KAPALI konumda olduğundan emin olun, ardından AÇIK konuma basın.

#### Resim Yok (Güç LED'i Beyaz)

- Bilgisayarınızın açıldığından emin olun.
- Sinyal kablosunun bilgisayarınıza doğru bağlandığından emin olun.
- Monitör kablosunun bağlantı tarafında eğilen pimi bulunmadığından emin olun. Eğer varsa kabloyu onarın ya da değiştirin.
- Enerji Tasarrufu özelliği etkinleştirilebilir

## Ekranda belirtilenler

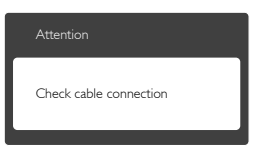

Monitör kablosunun bilgisayarınıza doğru bağlandığından emin olun. (Ayrıca Hızlı Başlangıç Kılavuzu'na bakın).

- Monitör kablosunun pimlerinin eğilip eğilmediğine bakarak kontrol edin.
- Bilgisayarınızın açıldığından emin olun.

## OTO düğmesi çalışmıyor

Oto islevi yalnızca VGA-Analog modunda kullanılabilir. Sonuçtan memnun kalmazsanız, OSD menüsüyle manüel olarak ayarlayabilirsiniz.

#### **A** Not

#### Oto işlevi DVI-Dijital modda gerekli olmadığından kullanılamaz.

#### Görülebilir duman veya kıvılcım belirtileri

- Sorun giderme adımlarını gerçekleştirmeyin
- Güvenlik için Monitörü derhal elektrik güç kaynağından ayırın
- Derhal Philips müsteri hizmetleri temsilcisiyle irtibata geçin.

## **Z Görüntüleme Sorunları**

#### Görüntü ortalanamıyor

- OSD Ana Kontrollerindeki "Auto (Oto)" işleviyle görüntü konumunu ayarlayın.
- • OSD Ana Kontrollerinde Faz/ Kurulum Saati'ni Kullanarak görüntü konumunu ayarlayın. Yalnızca VGA modunda geçerlidir.

## Görüntü ekranda titrer

Sinyal kablosunun grafik kartına veya PC'ye sağlam bir şekilde bağlandığını kontrol edin.

#### Dikey titreme oluşur

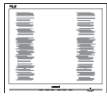

OSD Ana Kontrollerindeki "Oto" işleviyle görüntü konumunu ayarlayın.

<span id="page-31-0"></span>OSD Ana Kontrollerinde Faz/ Kurulum Saati'ni Kullanarak dikey çizgileri ortadan kaldırın. Yalnızca VGA modunda geçerlidir.

#### Yatay titreme oluşur

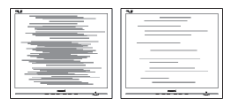

- OSD Ana Kontrollerindeki "Oto" işleviyle görüntü konumunu ayarlayın.
- • OSD Ana Kontrollerinde Faz/ Kurulum Saati'ni Kullanarak dikey çizgileri ortadan kaldırın. Yalnızca VGA modunda geçerlidir.

#### Görüntü bulanık, belirsiz ya da çok karanlık görünür

• Kontrastı ve parlaklığı Ekran Üstü Kumandasından ayarlayın.

#### "Ardıl görüntü", "yanma" veya "hayalet görüntü" güç kapatıldıktan sonra ekranda kalır.

- Sabit ya da statik görüntülerin uzun süre kesintisiz olarak ekranda kalması "yanmaya" sebep olabilir, bu aynı zamanda ekranınızdaki "ardıl görüntü" veya "hayalet görüntü" olarak da anılmaktadır. "Yanma", "ardışık görüntü" ya da "gölgeli görüntü" LCD paneli teknolojisinde bilinen bir durumdur. Birçok durumda "yanma" veya "ardıl görüntü" veya "hayalet görüntü" güç kapatıldıktan sonra zaman geçtikçe yavaş yavaş kaybolacaktır.
- Monitörünüzü gözetimsiz bıraktığınızda daima hareket eden bir ekran koruyucusu programını etkin hale getirin.
- LCD Monitörünüzde değişmeyen sabit bir içerik gösterilecekse, daima periyodik ekran yenileme uygulamasını etkinleştirin.

Bir ekran koruyucu veya düzenli ekran yenileme uygulamasının etkinleştirilmemesi ekrandan gitmeyecek veya onarılamayacak bazı "yanma" veya "ardıl görüntü" veya "hayalet görüntü" belirtileriyle sonuçlanabilir. Yukarıda belirtilen hasar garantiniz kapsamında yer almaz.

#### Görüntü bozuk görünür. Metin bulanık veya donuk.

PC'nin ekran çözünürlüğünü Monitörün önerilen doğal ekran çözünürlüğü ile aynı değere getirin.

#### Ekranda yeşil, kırmızı, mavi, koyu ve beyaz noktalar belirir

Geride kalan noktalar günümüz teknolojisinde kullanılan normal karakterlerdir, Lütfen daha fazla bilgi için piksel politikasına bakın.

#### \* "Güç açık" ışığı çok güçlü ve beni rahatsız ediyor.

• OSD ana kontrollerinde Kurulumdaki güç LED'ini kullanarak "güç açık" ışığını ayarlayabilirsiniz.

Daha fazla yardım için Tüketici Bilgi Merkezi listesine bakın ve Philips müşteri hizmetleri temsilcisi ile temasa geçin.

\* İşlevsellik ekrana göre farklıdır.

## 7.2 Genel SSS'lar

- Q1: Monitörümü ilk kez kurduğumda, ekranda "Cannot display this video mode (Bu video modunu gösteremiyor)" görürsem ne yapmalıyım?
- Cvp.: Bu monitör için önerilen çözüm: 3840 x 2160 60 Hz değerinde.
- Tüm kabloları çıkarın, ardından PC'nizi önceden kullandığınız Monitöre bağlayın.

- Windows Baslat Menüsünde Ayarlar/Denetim Masası'nı seçin. Denetim Masası Penceresi'nde Görüntüle simgesini seçin. Denetim Masasını Görüntüle içinde "Ayarlar" sekmesini seçin. "Ayarlar" sekmesinde "Masaüstü alanı" etiketli kutuda kayar çubuğu 3840 x 2160 piksele getirin.
- "Gelişmiş Özellikler" kısmını açın ve Yenileme Hızı özelliğini 60 Hz değerine ayarlayın, ardından Tamam düğmesine tıklayın.
- Bilgisayarınızı yeniden başlatın ve Adım 2 ve 3'ü tekrarlayarak PC'nizin 3840 x 2160 60 Hz değerinde ayarlandığını doğrulayın.
- Bilgisayarınızı kapatın, eski Monitörünüzün bağlantısını kesin ve Philips LCD Monitörünüzü yeniden bağlayın.
- Monitörünüzü açın ve ardından PC'nizi açın.

#### Q2: LCD Monitör için önerilen yenileme hızı nedir?

- Cvp.: LCD ekranlarda önerilen yenileme hızı 60 Hz'dir. Ekranda bir bozulma olması durumunda 75 Hz değerine kadar ayarlayarak bozulmanın giderilip giderilmediğini görebilirsiniz.
- Q3: Kullanım kılavuzundaki .inf ve .icm dosyaları nelerdir? Sürücüleri nasıl kurarım (.inf ve .icm)?
- Cvp.: Bunlar monitörünüz için olan sürücü dosyalarıdır. Kullanıcı elkitabınızdaki talimatları izleyerek sürücüleri kurun. Monitörünüzü ilk defa kurarken bilgisayarınız Monitör sürücülerinizi (.inf ve .icm dosyaları) veya bir sürücü diski isteyebilir.
- Q4: Çözünürlüğü nasıl ayarlarım?
- Cvp.: Görüntü kartınız/grafik sürücünüz ve monitörünüz mevcut çözünürlükleri birlikte belirler. İstediğiniz çözünürlüğü Windows® Denetim Masasında "Görüntü özellikleri" aracılığıyla seçebilirsiniz.
- Q5: Monitör ayarlarını OSD aracılığıyla yaparken kaybolursam ne yapmalıyım?
- Cvp.: Sadece OK (Tamam) tuşuna basın, ardından 'Reset (Sıfırla'yı)' seçerek ilk fabrika varsayılan ayarlarını çağrın.
- Q6: LCD ekran çiziklere karşı dayanıklı mıdır?
- Cvp.: Panel yüzeyinin genel olarak aşırı darbelere maruz kalmaması ve keskin ya da kör nesnelere karşı korunması önerilir. Monitörü kullanırken, panel yüzeyindeki tarafa basınç ya da kuvvet uygulanmadığından emin olun. Bu durum garanti şartlarını etkileyebilir.

#### Q7: LCD yüzeyini nasıl temizlemeliyim?

- Cvp.: Normal temizlik için temiz, yumuşak bir bez kullanın. Kapsamlı temizlik için lütfen izopropil alkol kullanın. Etil alkol, etanol, aseton, heksan vb diğer çözücüleri kullanmayın.
- Q8: Monitörümün renk ayarını değiştirebilir miyim?
- Cvp.: Evet, Renk ayarınızı OSD kontrolünden şu prosedürler ile değiştirebilirsiniz:
- • OSD (Ekran) menüsünü göstermek için "Tamam"a basın.
- "Renk" seçeneğini tercih etmek için "Aşağı Ok"'a basın, daha sonra renk

ayarını girmek için "TAMAM"'a basın, aşağıdaki gibi üç ayar bulunmaktadır.

- 1. Renk Sıcaklığı: Altı ayar şunlardır: 5000K, 6500K, 7500K, 8200K, 9300K ve 11500K. 5000K aralığındaki ayarlarla panel "kırmızı-beyaz renk tonunda sıcak" görünür, 11500K sıcaklık ise "soğuk mavi-beyaz ton" sunar.
- 2. sRGB: Bu, farklı aygıtlar (örn. dijital kameralar, Monitörler, yazıcılar, tarayıcılar vb.) arasında doğru renk değişimi yapıldığından emin olmak için standart bir ayardır.
- 3. Kullanıcı Tanımlı: Kullanıcı kırmızı, yeşil, mavi rengi seçerek kendi tercih ettiği renk ayarını seçebilir.

## **←** Not

Bir nesnenin ısıtıldığında yaydığı ışık renk ölçümüdür. Bu ölçüm mutlak gösterge çizelgesi ile ifade edilmektedir (Kelvin derece). 2004K gibi düşük Kelvin sıcaklıkları kırmızıdır; 9300K gibi yüksek Kelvin sıcaklıkları kırmızıdır mavidir. Nötr sıcaklık 6504K değerinde beyazdır.

- Q9: LCD monitörümü herhangi bir PC'ye, iş istasyonuna veya Mac'e bağlayabilir miyim?
- Cvp.: Evet. Tüm Philips LCD Monitörleri, standart PC'ler, Mac'ler ve iş istasyonları ile tam uyumludur. Monitörü Mac sisteminize bağlamak için bir kablo adaptörüne ihtiyaç duyabilirsiniz. Daha fazla bilgi için lütfen Philips satış temsilcinizle temasa geçiniz.
- Q10: Philips LCD Monitörleri Tak-Çalıştır mıdır?
- Cvp.: Evet, ekranlar Windows 10/8.1/8/7 işletim sistemleriyle Tak ve Çalıştır.
- Q11: LCD panellerindeki Görüntü Yapışması, Görüntü Yanması, Ardıl Görüntü veya Hayalet Görüntü nedir?
- Cvp.: Sabit ya da statik görüntülerin uzun süre kesintisiz olarak ekranda kalması "yanmaya" sebep olabilir, bu aynı zamanda ekranınızdaki "ardıl görüntü" veya "hayalet görüntü" olarak da anılmaktadır. "Yanma", "ardışık görüntü" ya da "gölgeli görüntü" LCD paneli teknolojisinde bilinen bir durumdur. Birçok durumda "yanma" veya "ardıl görüntü" veya "hayalet görüntü" güç kapatıldıktan sonra zaman geçtikçe yavaş yavaş kaybolacaktır. Monitörünüzü gözetimsiz bıraktığınızda daima hareket eden bir ekran koruyucusu programını etkin hale getirin.
	- LCD Monitörünüzde değişmeyen sabit bir içerik gösterilecekse, daima periyodik ekran yenileme uygulamasını etkinleştirin.

## **1** İkaz

Bir ekran koruyucu veya dönemsel ekran yenileme uygulamasını etkinleştirilmemesi bazı ekrandan gitmeyecek veya onarılamayacak "yanma" veya "ardıl görüntü" veya "hayalet görüntü" belirtileri ile sonuçlanabilir. Yukarıda belirtilen hasar garantiniz kapsamında yer almaz.

- Q12: Ekranımda neden metinler net görünmüyor ve karakterleri pürüzlü gösteriyor?
- Cvp.: LCD monitörünüz en iyi kendi doğal çözünürlüğü olan 60 Hz'de 3840 x 2160 çalışır. En iyi görüntü için lütfen bu çözünürlüğü kullanın.
- <span id="page-34-0"></span>Q13: Kısayol tuşumu nasıl kilitleyebilirim/kilidini nasıl açabilirim?
- Cvp.: Kısayol tuşunu kilitlemek/ kilidini açmak için 10 saniye boyunca  $\blacksquare$ / OK tuşuna basın; monitörünüzde aşağıdaki şekillerde gösterildiği gibi kilitleme/kilidi açma durumunu göstermek için "Dikkat" yazısı belirir.

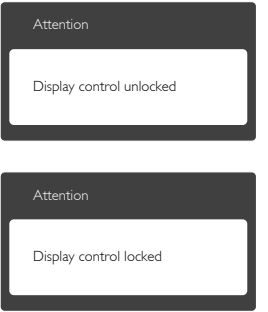

## 7.3 MultiView SSS'lar

Q1: PIP alt penceresini genişletebilir miyim?

Cvp.: Evet, seçilebilecek 3 boyut vardır: [Small] (Küçük), [Middle] (Orta), [Large] (Büyük). OSD menüsüne girmek için düğmesine basabilirsiniz. [PiP / PBP] ana menüsünden tercih ettiğiniz **[PiP** Size] (PiP Boyutu) seçeneğini belirleyin.

#### Q2: Videodan bağımsız olarak nasıl Ses dinleyebilirim?

Cvp.: Normalde ses kaynağı ana görüntü kaynağıyla bağlantılıdır. Ses kaynağı girişini değiştirmek isterseniz (örnek:video kaynağı girişinden bağımsız olarak MP3 çalarınızı dinlemek), OSD  $menüsüne girmek için  $\blacksquare$  düşmesine$ basabilirsiniz. [Audio Source] (Ses Kaynağı) ana menüsünden tercih ettiğiniz [Audio] (Ses) seçeneğini belirleyin.

Ekranınızı bir sonraki kez açtığınızda, lütfen ekranın en son seçtiğiniz ses kaynağını varsayılan olarak seçeceğine dikkat edin. Bunu tekrar değiştirmek istediğinizde, "varsayılan" mod olacak tercih ettiğiniz ses kaynağını seçmek için yukarıdaki adımlar boyunca ilerlemeniz gerekir.

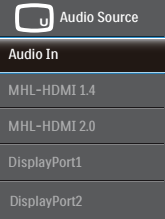

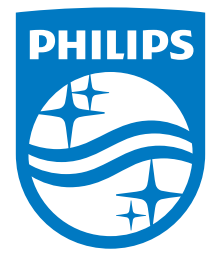

© 2016 Koninklijke Philips N.V. Bütün hakları saklıdır.

Philips ve Philips Shield Amblemi, Koninklijke Philips N.V.'nin kayıtlı ticari markasıdır ve Koninklijke Philips N.V. lisansı altında kullanılır.

Teknik özellikler bilgi verilmeden değiştirilebilir.

Sürüm: BDM4037UE1T